## Nexus 5500 VM-FEX - Konfigurationsbeispiel Ī

### Inhalt

Einführung Voraussetzungen Anforderungen Verwendete Komponenten VM-FEX im Überblick Definitionen Konfigurieren Netzwerkdiagramm Überprüfung und Fehlerbehebung

## Einführung

In diesem Dokument wird beschrieben, wie die VM-FEX-Funktion (Virtual Machine Fabric Extender) auf Cisco Nexus 5500-Switches konfiguriert, betrieben und Fehler behoben werden.

## Voraussetzungen

#### Anforderungen

Cisco empfiehlt, über grundlegende Kenntnisse dieser Themen zu verfügen.

- Nexus Virtual Port Channel (VPC)
- VMware vSphere

#### Verwendete Komponenten

Die Informationen in diesem Dokument basieren auf den folgenden Hardware- und Softwareversionen:

- $\bullet$  Nexus 5548UP mit Version 5.2(1)N1(4)
- Unified Computing System (UCS)-C C210 M2 Rack-Server mit UCS P81E Virtual Interface Card, auf der Firmware-Version 1.4(2) ausgeführt wird
- vSphere Version 5.0 (ESXi und vCenter)

Die Informationen in diesem Dokument wurden von den Geräten in einer bestimmten Laborumgebung erstellt. Alle in diesem Dokument verwendeten Geräte haben mit einer leeren (Standard-)Konfiguration begonnen. Wenn Ihr Netzwerk in Betrieb ist, vergewissern Sie sich, dass Sie die potenziellen Auswirkungen eines Befehls oder einer Paketerfassung kennen.

# VM-FEX im Überblick

VM-FEX kombiniert virtuelle und physische Netzwerkfunktionen in einer einzigen Infrastruktur. Sie ermöglicht die Bereitstellung, Konfiguration und Verwaltung des Netzwerkverkehrs virtueller Systeme und des Bare-Metal-Netzwerkverkehrs in einer einheitlichen Infrastruktur.

Die VM-FEX-Software erweitert die Cisco Fabric Extender-Technologie auf das virtuelle System mit folgenden Funktionen:

- Jedes virtuelle System verfügt über eine dedizierte Schnittstelle am übergeordneten Switch.
- Der gesamte Datenverkehr virtueller Systeme wird direkt an die dedizierte Schnittstelle auf dem Switch gesendet.
- Der Standard-vSwitch im Hypervisor wird eliminiert.

VM-FEX ist ein Typ von verteiltem virtuellen Switch (DVS oder VDS). Der DVS stellt eine Abstraktion eines einzelnen Switches über mehrere ESX-Server hinweg dar, die Teil desselben Rechenzentrums-Containers in vCenter sind. Die Konfiguration des Virtual Machine (VM) Virtual Network Interface Controller (VNIC) wird zentral verwaltet (Nexus 5000 oder UCS in VM-FEX; in diesem Dokument wird der auf Nexus 5000 basierende VM-FEX veranschaulicht).

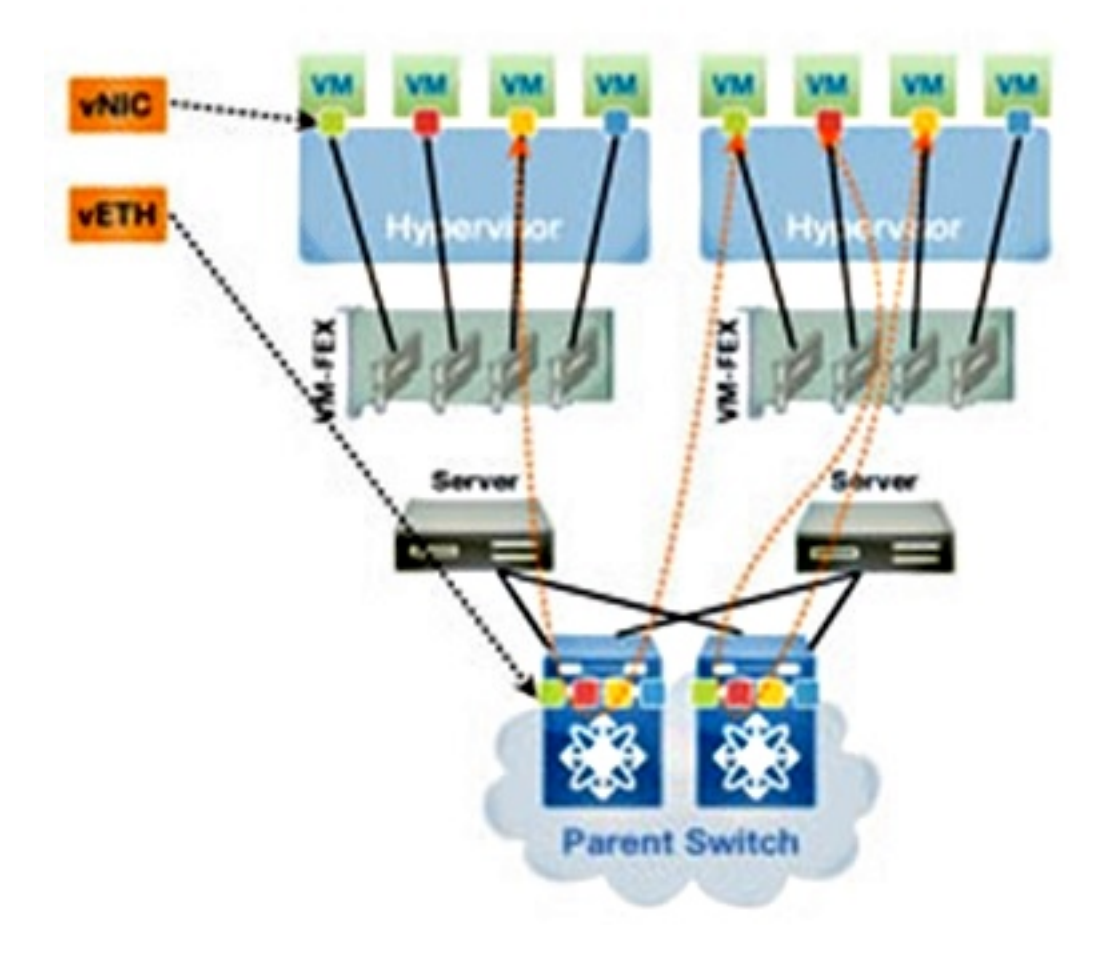

VM-FEX kann in zwei Modi betrieben werden:

• Passthrough: Dies ist der Standardmodus, in dem das VEM am Datenpfad für den VM-

Datenverkehr beteiligt ist.

• Hohe Leistung: Der VM-Datenverkehr wird nicht vom VEM verarbeitet, sondern direkt an den Network IO Virtualization (NIV)-Adapter weitergeleitet.

Um den Hochleistungsmodus zu verwenden, sollte er von der Portprofilkonfiguration angefordert und vom VM-Betriebssystem und vom virtuellen Adapter unterstützt werden. Weitere Informationen hierzu finden Sie weiter unten in diesem Dokument.

#### Definitionen

- Virtuelles Ethernet-Modul (VEM) Cisco Software-Modul, das im ESX-Hypervisor ausgeführt wird und die VNLink-Implementierung in einem einzigen Paket ermöglicht
- Network IO Virtualization (NIV) verwendet VNtagging, um mehrere Virtual Network Links (VN-Link) über denselben physischen Ethernet-Kanal bereitzustellen.
- Data Center Bridging Capability Exchange (DCBX)
- VNIC Interface Control (VIC)
- Virtuelle NIC (VNIC), die einen Host-Endpunkt angibt. Er kann einer aktiven VIF oder einer Standby-VIF zugeordnet werden.
- Verteilter virtueller Port (DVPort) VNIC ist mit dem DVP-Port im VEM verbunden.
- NIV Virtual Interface (VIF), das an einem Netzwerkendpunkt angezeigt wird
- Virtual Ethernet (vEth)-Schnittstelle stellt VIF am Switch dar
- Passthrough-Switch (PTS) VEM-Modul im Hypervisor installiert

Hinweis: Das in VM-FEX verwendete VEM ähnelt dem VEM, das mit dem Nexus 1000v verwendet wird. Der Unterschied besteht darin, dass das VEM in VM-FEX im Pass-Through-Modus arbeitet und kein lokales Switching zwischen VMs auf demselben ESX-System durchführt.

### Konfigurieren

Die Topologie ist ein UCS-C-Server mit P81E VIC Dual-Homed zu zwei Nexus 5548 VPC-Switches.

Hinweis: Verwenden Sie das [Command Lookup Tool](//tools.cisco.com/Support/CLILookup/cltSearchAction.do) (nur [registrierte](//tools.cisco.com/RPF/register/register.do) Kunden), um weitere Informationen zu den in diesem Abschnitt verwendeten Befehlen zu erhalten.

#### Netzwerkdiagramm

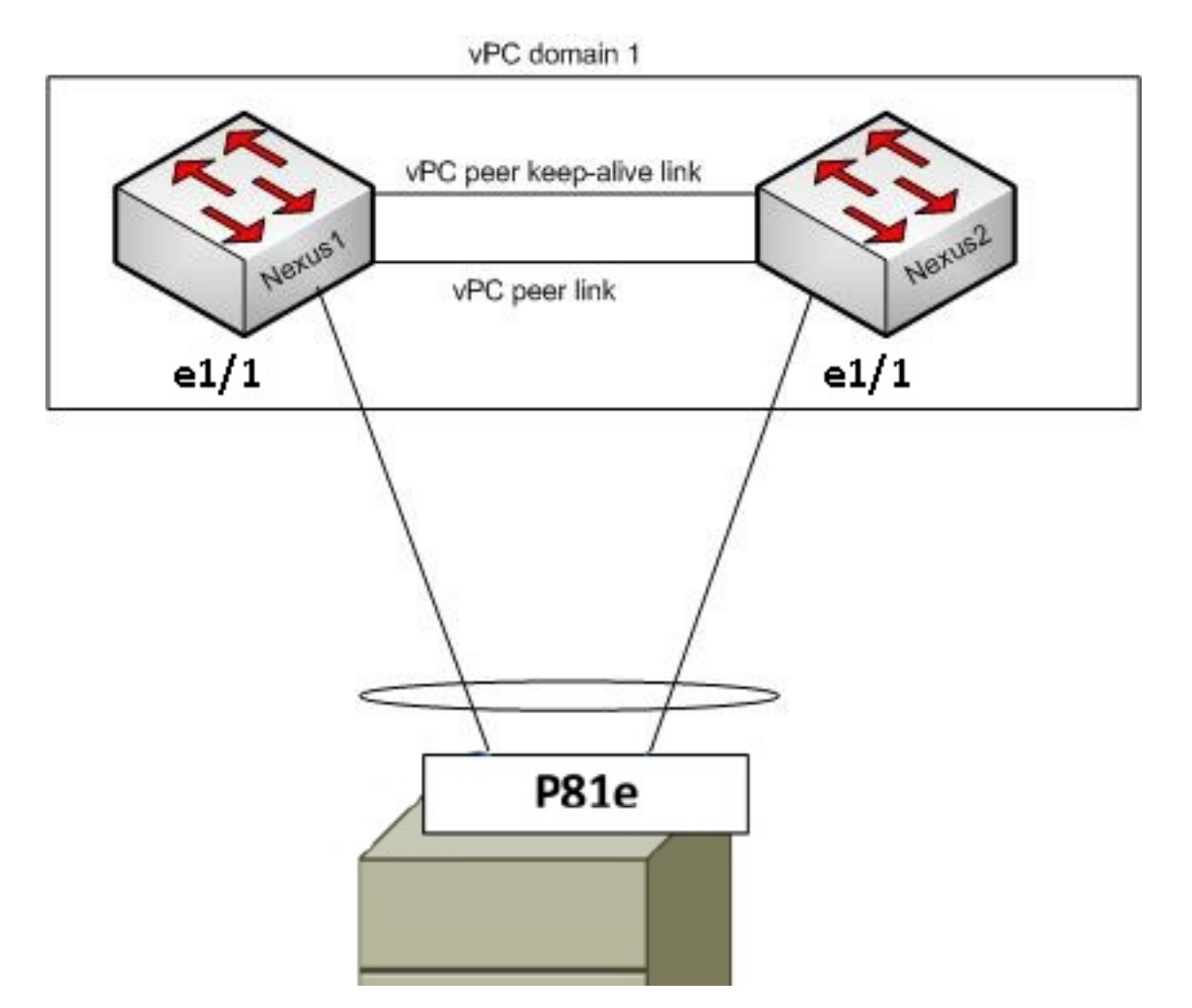

Diese erforderlichen Komponenten müssen bereits vorhanden sein:

- Der VPC wird zwischen den beiden Nexus 5000-Switches richtig konfiguriert und initialisiert.
- VMWare vCenter wird installiert und über einen vSphere-Client verbunden.
- ESXi wird auf dem UCS-C-Server installiert und dem vCenter hinzugefügt.

Die Konfigurationsschritte werden hier zusammengefasst:

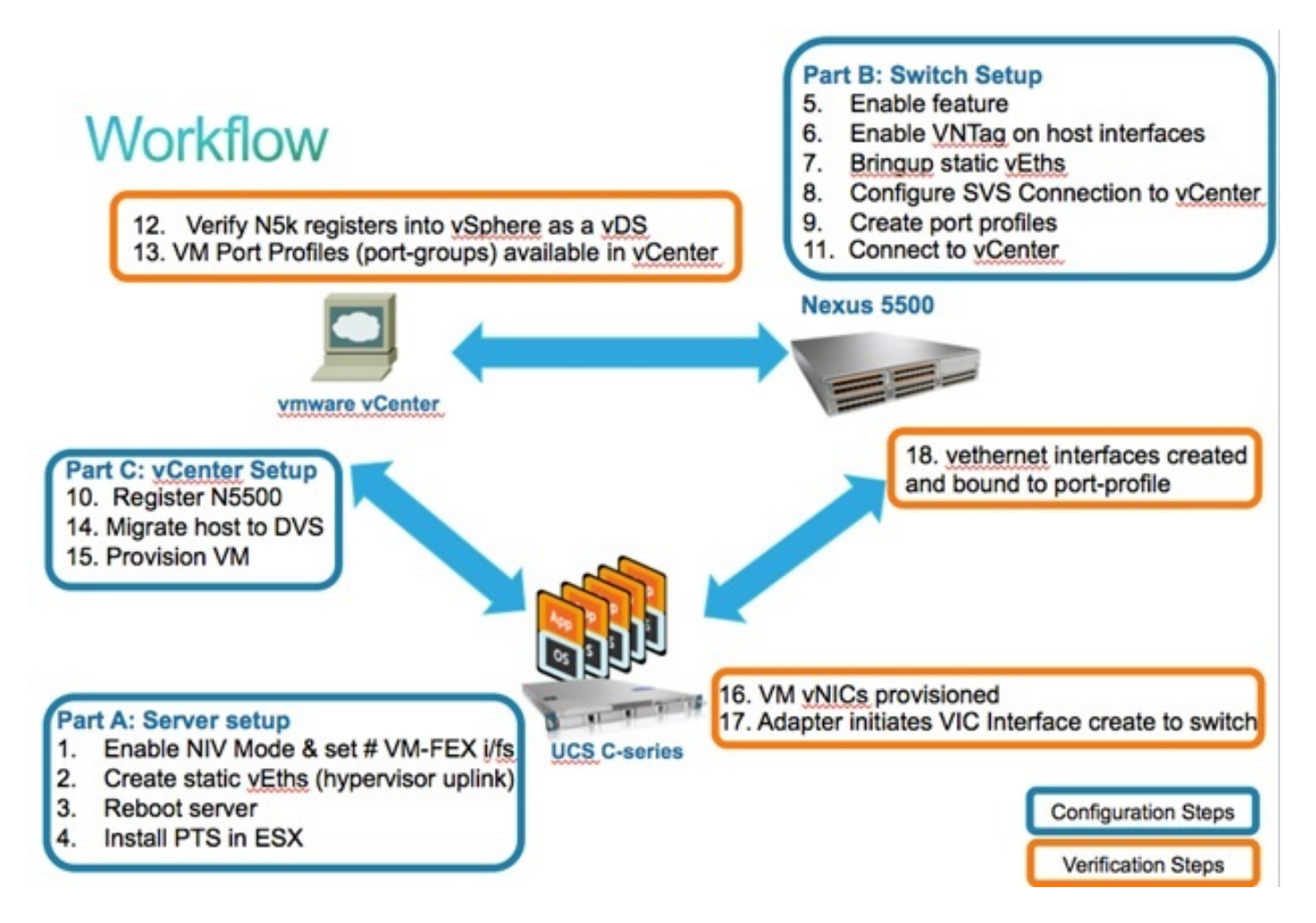

Aktivieren Sie den NIV-Modus auf dem Server-Adapter: 1.

Stellen Sie über HTTP eine Verbindung zur Cisco Integrated Management Controller (CIMC)-Schnittstelle her, und melden Sie sich mit den Administratorberechtigungen an.

Wählen Sie Bestand > Netzwerkadapter > Adaptereigenschaften ändern aus.

Aktivieren Sie den NIV-Modus, legen Sie die Anzahl der VM-FEX-Schnittstellen fest, und speichern Sie die Änderungen.

Schalten Sie den Server aus und dann ein.

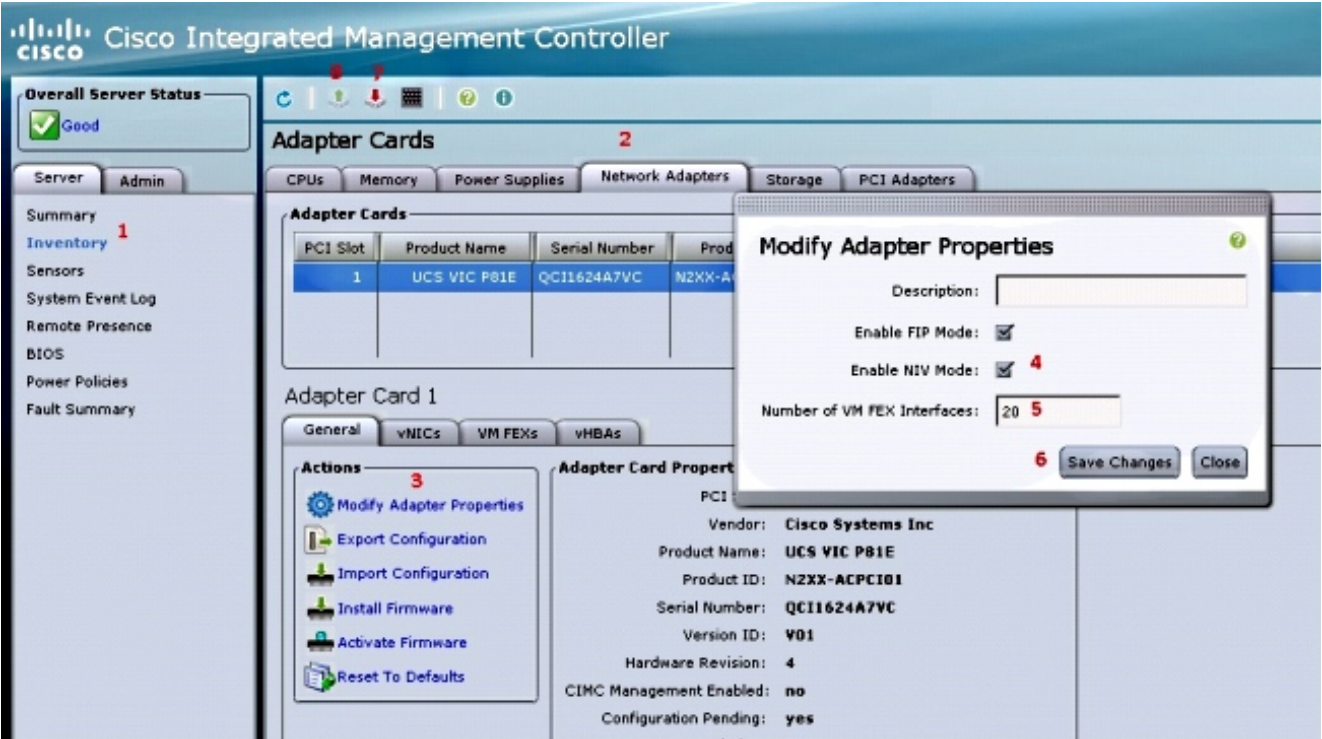

Wenn der Server wieder online ist, stellen Sie sicher, dass NIV aktiviert ist:

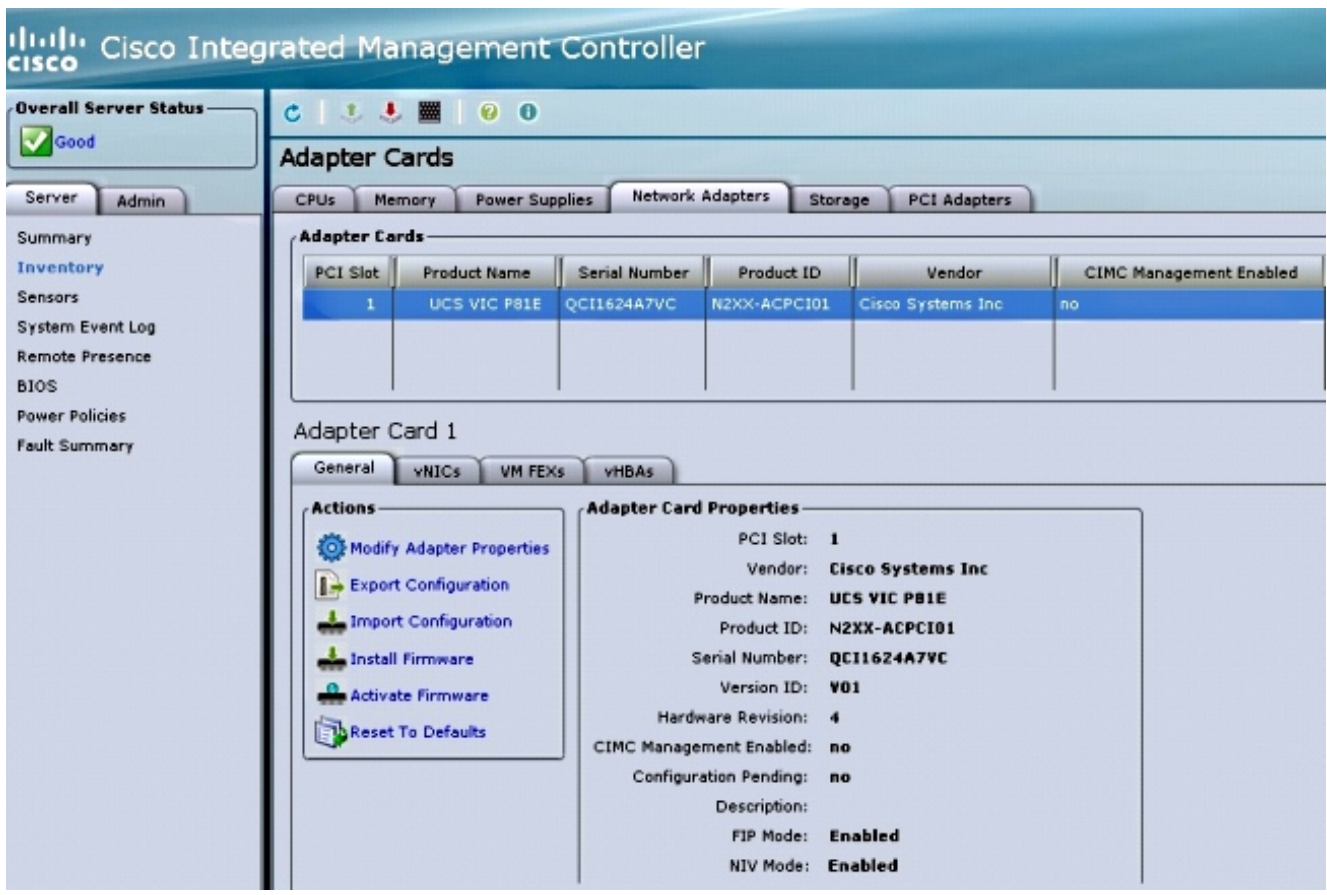

Erstellen Sie zwei statische vEths auf dem Server. 2.

Um zwei VNICs zu erstellen, wählen Sie Inventory > Network Adapters > VNICs > Add aus. Dies sind die wichtigsten Felder, die definiert werden müssen:

Zu verwendender VIC-Uplink-Port (P81E verfügt über zwei Uplink-Ports, auf die 0 und 1

verwiesen wird).

Kanalnummer: Dies ist eine eindeutige Channel-ID der VNIC auf dem Adapter. Dies wird im Befehl bind unter der vEth-Schnittstelle auf dem Nexus 5000 referenziert. Der Umfang der Kanalnummer ist auf die physische VNTag-Verbindung beschränkt. Der Kanal kann als "virtuelle Verbindung" auf der physischen Verbindung zwischen Switch und Server-Adapter betrachtet werden.

Portprofil: Die Liste der auf dem Upstream Nexus 5000 definierten Portprofile kann ausgewählt werden. Wenn der Nexus 5000 mit dem Befehl zum automatischen Erstellen von vEthernet konfiguriert ist, wird automatisch eine vEth-Schnittstelle auf dem Nexus 5000 erstellt. Beachten Sie, dass nur die vEthernet-Portprofilnamen an den Server übergeben werden (keine Portprofilkonfiguration). Dies geschieht, nachdem die VNTag-Link-Verbindung hergestellt und die ersten Handshake- und Verhandlungsschritte zwischen dem Switch und dem Server-Adapter ausgeführt wurden.

Uplink-Failover aktivieren: Die VNICs führen ein Failover auf den anderen P81E-Uplink-Port durch, wenn der konfigurierte Uplink-Port offline geht.

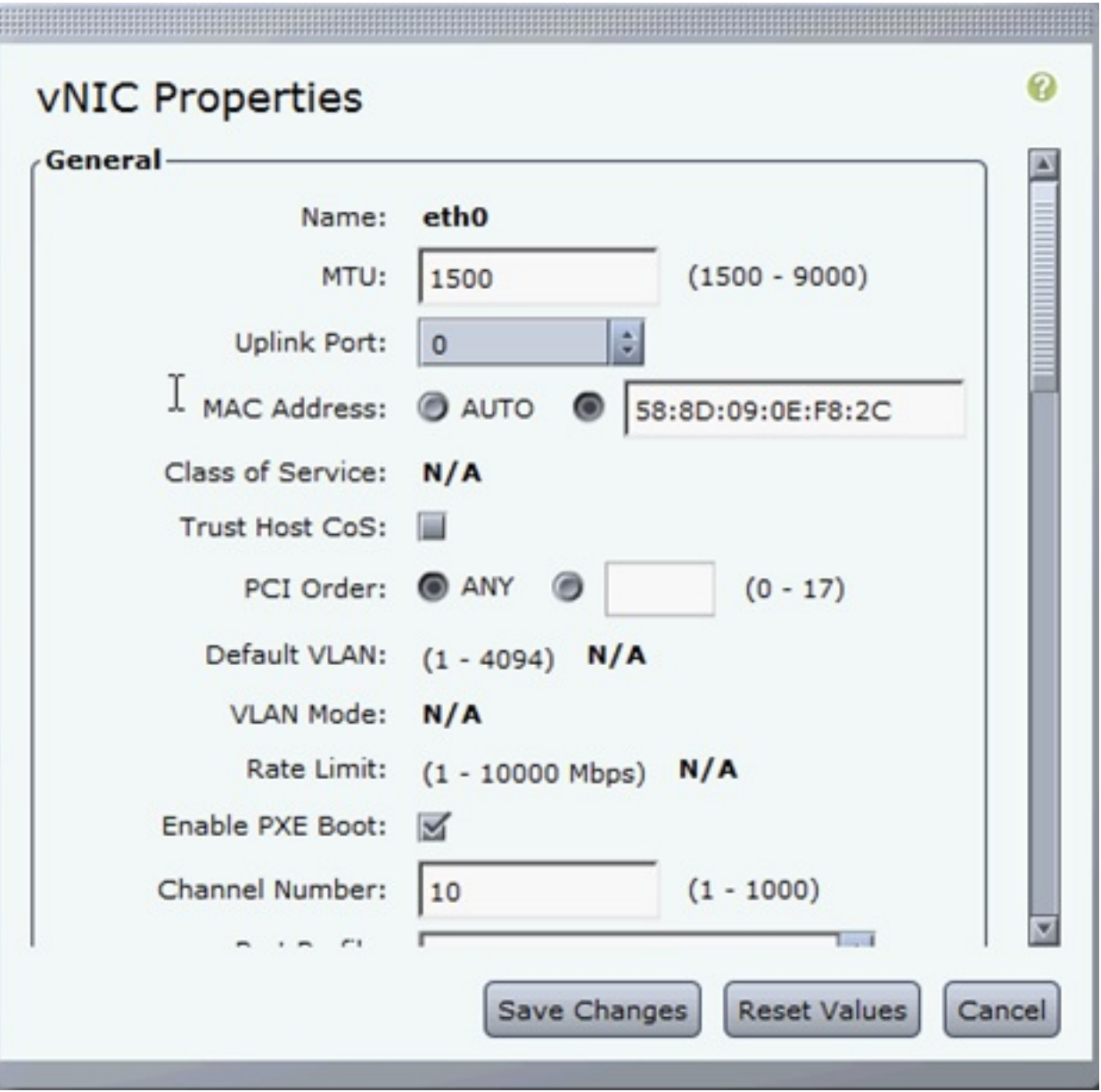

- 3. Starten Sie den Server neu.
- 4. Installieren Sie das VEM auf dem ESXi-Host.

Ein Beispiel für die VEM-Installation auf dem ESXi-Host finden Sie im [Installing or Upgrade](/content/en/us/td/docs/unified_computing/ucs/sw/vm_fex/vmware/gui/config_guide/2-1/b_GUI_VMware_VM-FEX_UCSM_Configuration_Guide_2_1/b_GUI_VMware_VM-FEX_UCSM_Configuration_Guide_2_1_chapter_011.html#task_41623E5297354C838917E96D7809F3A4) [the Cisco VEM Software Bundle on an ESX or ESXi Host](/content/en/us/td/docs/unified_computing/ucs/sw/vm_fex/vmware/gui/config_guide/2-1/b_GUI_VMware_VM-FEX_UCSM_Configuration_Guide_2_1/b_GUI_VMware_VM-FEX_UCSM_Configuration_Guide_2_1_chapter_011.html#task_41623E5297354C838917E96D7809F3A4) in Cisco UCS Manager VM-FEX for VMware GUI Configuration Guide, Release 2.1.

Hinweis: Alle als Nächstes angezeigten Switch-Konfigurationen sollten auf beiden Nexus 5500 VPC-Peers konfiguriert werden, mit Ausnahme des Befehls Software Virtual Switch (SVS) connect und des XML-Erweiterungsschlüssels, der nur auf dem primären VPC-Switch ausgeführt werden sollte.

5. Virtualisierungsfunktionen und VM-FEX- und HTTP-Funktionen:

```
(config)# install feature-set virtualization
(config)# feature-set virtualization
(config)# feature vmfex
(config)# feature http-server
(Optional) Allow the Nexus 5000 to auto-create its Vethernet interfaces when the
```
corresponding vNICs are defined on the server: (config)# **vethernet auto-create**

Aktivieren Sie VNTag auf Host-Schnittstellen. 6.

```
Configure the N5k interface that connects to the servers in VNTAG mode:
(config)# interface Eth 1/1
(config-if)# switchport mode vntag
(config-if)# no shutdown
```
7. Aufrufen von statischen vEths.

Aktivieren Sie auf beiden Nexus 5500-Switches die statischen virtuellen vEth-Schnittstellen, die mit den beiden statischen VNICs verbunden werden sollen, die auf der Server-VIC aktiviert sind.

Geben Sie auf dem Nexus 5548-A Folgendes ein:

```
interface vethernet 1
bind interface eth 1/1 channel 10
no shutdown
```
Geben Sie auf dem Nexus 5548-B Folgendes ein:

```
interface vethernet 2
bind interface eth 1/1 channel 11
no shutdown
```
Alternativ können diese vEth-Schnittstellen automatisch mit dem Befehl vethernet autocreate erstellt werden.

Hinweis: Bei Topologien, bei denen Dual-Homed-Server mit Active/Active FEX-Modulen verbunden sind, sollte für die Server-VNICs ein Uplink-Failover aktiviert sein, und die vEthernet-Schnittstellen des Switches verfügen über zwei Befehle für die Bindungsschnittstelle (einmal pro jeden FEX Host Interface (HIF)-Port, mit dem der Server verbunden ist). Die vEthernet-Schnittstelle ist auf jedem Nexus 5000-Switch entweder aktiv oder im Standby-Modus.

Hier ein Beispiel.

Konfigurieren Sie auf jedem der beiden Nexus 5000:

```
interface Vethernet1
 description server_uplink1
 bind interface Ethernet101/1/1 channel 11
 bind interface Ethernet102/1/1 channel 11
interface Vethernet2
  description server_uplink2
 bind interface Ethernet101/1/1 channel 12
 bind interface Ethernet102/1/1 channel 12
```
8. Konfigurieren Sie die SVS-Verbindung mit vCenter, und stellen Sie eine Verbindung her.

Konfigurieren Sie auf beiden Nexus 5500-Switches Folgendes:

```
svs connection <name>
 protocol vmware-vim
 remote ip address <vCenter-IP> vrf <vrf>
 dvs-name <custom>
 vmware dvs datacenter-name <VC_DC_name>
```
Stellen Sie nur auf dem primären VPC-Switch eine Verbindung mit vCenter her:

```
svs connection <name>
 connect
Sample configuration on VPC primary:
svs connection MyCon
 protocol vmware-vim
 remote ip address 10.2.8.131 port 80 vrf management
 dvs-name MyVMFEX
 vmware dvs datacenter-name MyVC
  connect
```
Nachfolgend finden Sie eine Beispielkonfiguration für sekundäre VPC:

```
svs connection MyCon
 protocol vmware-vim
 remote ip address 10.2.8.131 port 80 vrf management
 dvs-name MyVMFEX
 vmware dvs datacenter-name MyVC
```
Erstellen Sie auf dem Nexus 5000 Portprofile. 9.

Konfigurieren Sie auf beiden Nexus 5500-Switches Portprofile für die VM-FEX-VNICs. Diese Portprofile werden als Portgruppen des DVS-Switches in vCenter angezeigt.

Hier ein Beispiel:

vlan 10,20

```
port-profile type vethernet VM1
 dvs-name all
 switchport mode access
  switchport access vlan 10
  no shutdown
  state enabled
port-profile type vethernet VM2
  dvs-name all
  switchport mode access
  switchport access vlan 20
  no shutdown
  state enabled
```
Hinweis: Der Befehl dvs-name all definiert, in welchen DVS-Switch in vCenter dieses Portprofil als Portgruppe exportiert werden soll. Verwenden Sie den Befehl option all, um die Portgruppe in alle DVS-Switches im Rechenzentrum zu exportieren.

#### VM-Hochleistungsmodus

Um den High-Performance-Modus (DirectPath IO) zu implementieren und den Hypervisor für den VM-Datenverkehr zu umgehen, konfigurieren Sie das vEthernet-Port-Profil mit dem Befehl High Performance Host Network. Bei VPC-Topologien sollte das Portprofil immer auf beiden VPC Peer-Switches bearbeitet werden. Beispiel:

port-profile type vethernet VM2 high-performance host-netio

Um den Hochleistungsmodus betreiben zu können, muss Ihr VM über folgende zusätzliche Voraussetzungen verfügen:

Der virtuelle VM-Adapter muss vom Typ vmxnet3 sein (in vCenter einchecken: Klicken Sie mit der rechten Maustaste im rechten Menü auf VM > Einstellungen bearbeiten > Netzwerkadapter > Adaptertyp.)

Die VM muss über eine vollständige Speicherreservierung verfügen (in vCenter: Klicken Sie mit der rechten Maustaste auf VM > Einstellungen bearbeiten > Registerkarte Resources (Ressourcen) > Memory (Speicher > Schieberegler für die Reservierung nach rechts).

Das Betriebssystem, das auf der VM ausgeführt wird, sollte diese Funktion unterstützen.

Hier sehen Sie, wie Sie den Hochleistungsmodus (DirectPath IO) bei der Verwendung überprüfen.

Unter den VM-Hardwareeinstellungen wird im rechten Menü das DirectPath-I/O-Feld als aktiv angezeigt, wenn der VM-Hochleistungsmodus verwendet wird, und als inaktiv, wenn der Standard-VM-Passthrough-Modus verwendet wird.

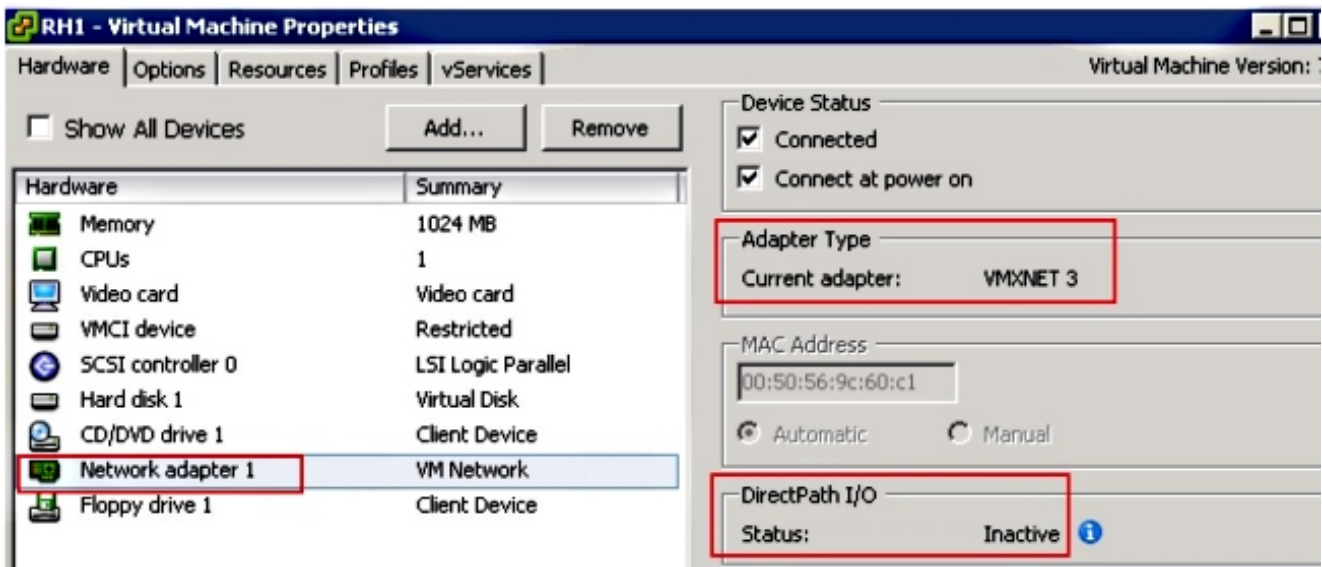

10. Registrieren Sie den primären VPC Nexus 5548 in vCenter:

Hinweis: In VPC-Topologien überträgt der primäre VPC-Switch das Schlüsselpaar der Durchwahl an vCenter sowie die Portprofile. Der Erweiterungsschlüssel wird vom primären VPC-Peer mit dem sekundären VPC-Peer synchronisiert. Dies wird später mit dem Befehl show svs connection verifiziert, der auf beiden Peers den gleichen Erweiterungsschlüssel meldet. Wenn es sich bei den beiden Nexus 5500 nicht um VPC-Peers handelt, würde sich der konfigurierte Verlängerungsschlüssel für jeden Switch unterscheiden, und jeder Switch müsste separate SVS-Verbindungen zum vCenter herstellen.

Stellen Sie über HTTP eine Verbindung zum primären Nexus 5548 VPC her, und laden Sie die XML-Erweiterungsdatei herunter:

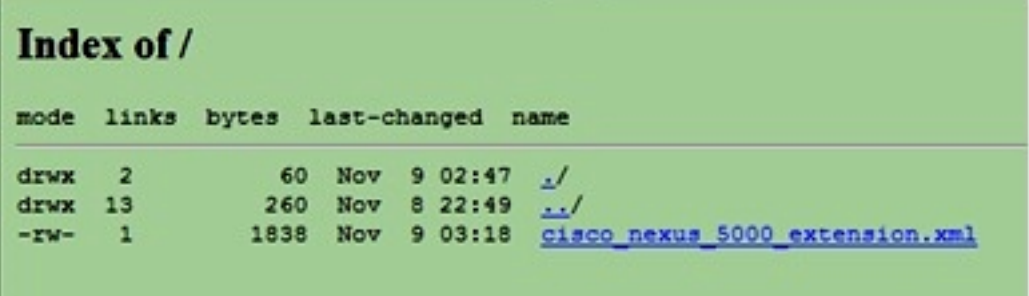

Registrieren Sie anschließend das Plug-in für die Erweiterung in vCenter: Wählen Sie Plugins > Plug-ins verwalten > klicken Sie mit der rechten Maustaste > Neues Plug-in.

- 11. Verbindung mit vCenter herstellen (Siehe Schritt 8.)
- 12. Überprüfen Sie, ob der Nexus 5000 als vDS in vSphere registriert wird:

Überprüfen Sie die Erstellung eines neuen DVS unter vCenter mit dem unter "dvs-name" unter "svs connection" (SVS-Verbindung) definierten Namen auf dem Nexus 5000: Wählen Sie Home > Inventory > Networking aus.

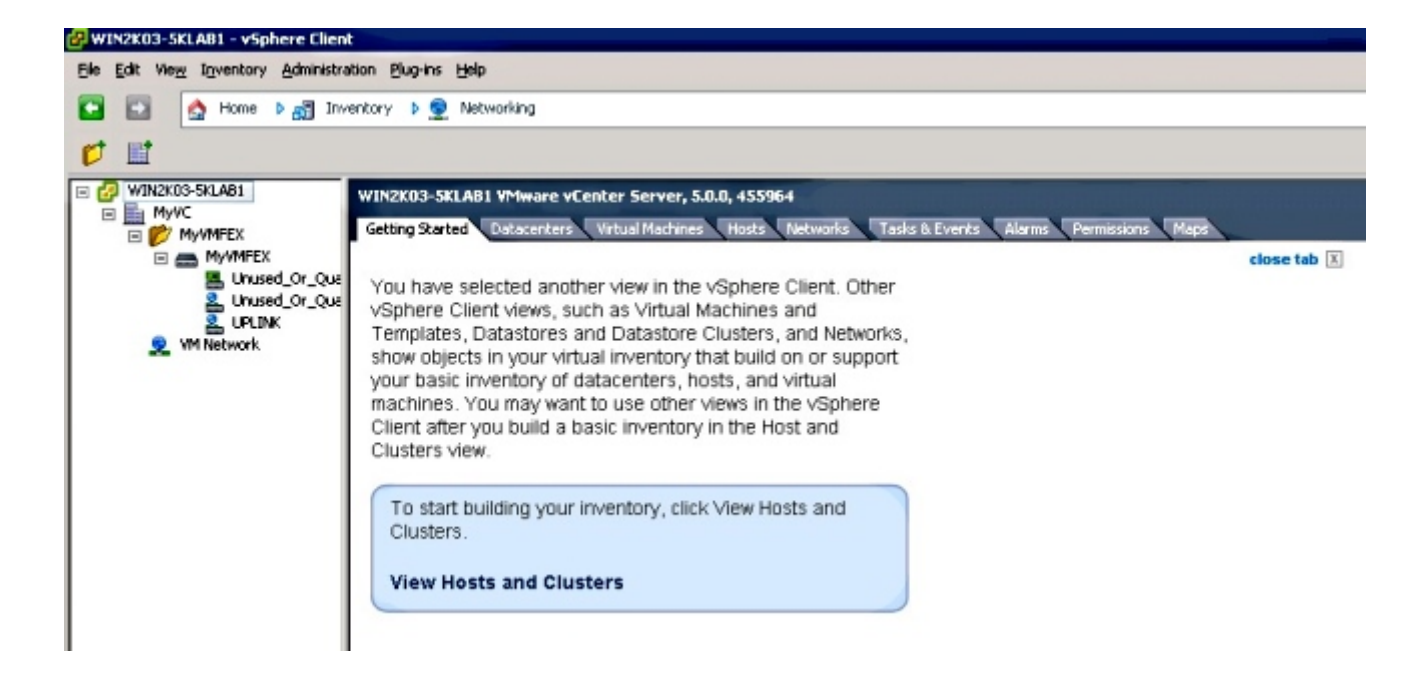

Überprüfen Sie auf dem primären Nexus 5000 VPC-Switch mit dem folgenden Befehl, ob die SVS-Verbindung online ist:

```
n5k1# show svs connections
Local Info:
-----------
connection MyCon:
    ip address: 10.2.8.131
    remote port: 80
    vrf: management
    protocol: vmware-vim https
    certificate: default
    datacenter name: MyVC
    extension key: Cisco_Nexus_1000V_126705946
    dvs name: MyVMFEX
    DVS uuid: 89 dd 2c 50 b4 81 57 e4-d1 24 f5 28 df e3 d2 70
    config status: Enabled
    operational status: Connected
    sync status: in progress
    version: VMware vCenter Server 5.0.0 build-455964
Peer Info:
----------
connection MyCon:
    ip address: 10.2.8.131
    remote port: 80
    vrf: management
    protocol: vmware-vim https
    extension key: Cisco_Nexus_1000V_126705946
    certificate: default
      certificate match: TRUE
    datacenter name: MyVC
    dvs name: MyVMFEX
    DVS uuid: -
    config status: Disabled
    operational status: Disconnected
n5k1#
```
13. Stellen Sie sicher, dass VM-Portgruppen in vCenter verfügbar sind.

Die auf dem Nexus 5000 definierten vEthernet-Portprofile sollten in vCenter in der Netzwerkansicht unter dem DVS als Portgruppen angezeigt werden:

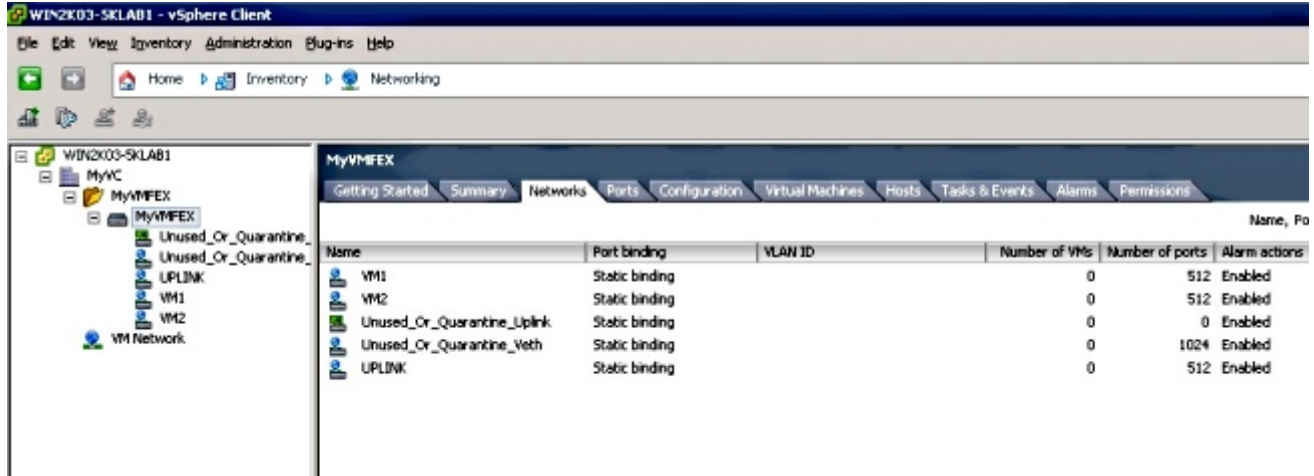

14. Migration von ESXi-Hosts auf den DVS

Wählen Sie in VSphere Home > Inventory > Networking aus, klicken Sie mit der rechten Maustaste auf den DVS-Namen, und fügen Sie Host hinzu, um die ESXi-Hosts dem DVS hinzuzufügen.

Die virtuellen Adapter-FEX-Schnittstellen sind die ESXi-Hosts-Uplinks. Wählen Sie die Standard-Uplink-Port-Gruppe (Unused\_or\_Quarantine\_Uplink) für diese Uplink-Ports aus.

15. Bereitstellung des virtuellen Systems

Wählen Sie eine VM-FEX-Portgruppe für den Netzwerkadapter einer VM aus (klicken Sie mit der rechten Maustaste auf VM > Edit Settings > Network Adapter > Network Label (Einstellungen bearbeiten > Netzwerkadapter > Netzwerkbezeichnung im rechten Menü).

- 16. Bereitstellung von VM-VNICs
- 17. Adapter initiiert VIC-Schnittstelle, die zum Switch erstellt wird.

Wenn ein VM-Netzwerkadapter einer VM-FEX-Portgruppe zugeordnet wird, wird auf dem Nexus 5000 dynamisch eine vEthernet-Schnittstelle erstellt. Der Bereich der dynamisch erstellten vEth-Schnittstellen beginnt bei 32769.

Diese Schnittstellen können über folgende Befehle überprüft werden:

```
# show interface virtual status
# show interface virtual summary
```
## Überprüfung und Fehlerbehebung

In diesem Abschnitt überprüfen Sie, ob Ihre Konfiguration ordnungsgemäß funktioniert, und beheben Sie alle auftretenden Probleme.

Geben Sie den folgenden Befehl ein, um zu überprüfen, ob die beiden statischen VNICs des ● UCS-C-Servers mit dem VN-Link mit den statischen festen vEth-Schnittstellen auf dem Nexus 5500 verbunden sind:

n5k1# **show system internal dcbx info interface e1/1** Interface info for if\_index: 0x1a001000(Eth1/1) tx\_enabled: TRUE rx\_enabled: TRUE dcbx\_enabled: TRUE DCX Protocol: CEE DCX CEE NIV extension: enabled <output omitted>

Bei Aktiv/Standby-Topologien zu zwei Dual-Homed FEXs muss die vEth-Schnittstelle auf den ●beiden Nexus 5000 VPC-Switches entweder als Aktiv- oder Standby-Modus angezeigt werden.

Der Modus wird hier als unbekannt angezeigt:

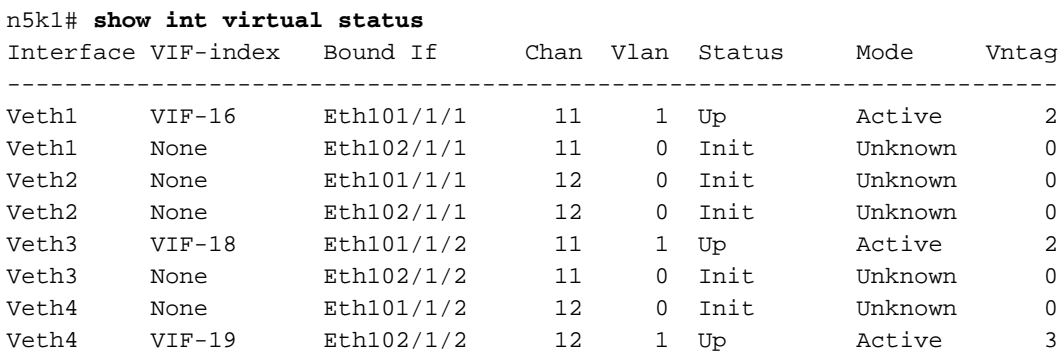

Wenn Sie auf einen unbekannten Modus stoßen, müssen Sie den Uplink-Failover-Modus auf der VNIC aktivieren. Stellen Sie außerdem sicher, dass die im CIMC angegebene Kanalnummer mit der in der vEthernet-Konfiguration angegebenen Kanalnummer übereinstimmt.

Die richtige Ausgabe sollte wie folgt aussehen:

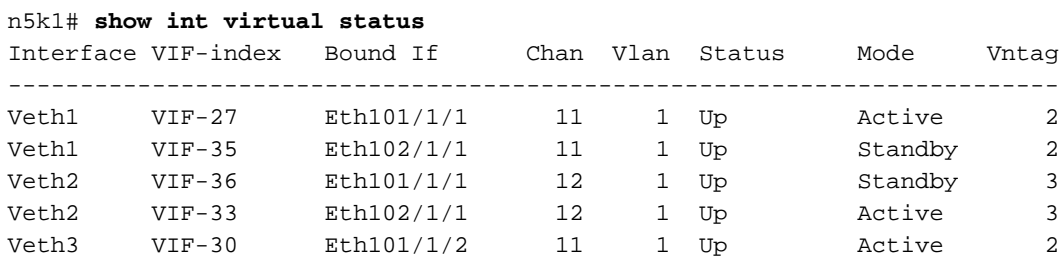

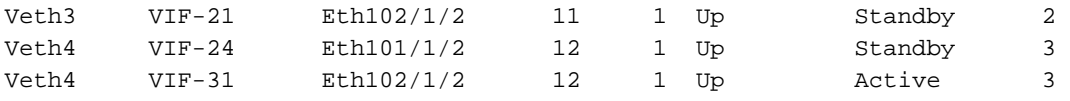

vEth-Schnittstellen werden nicht auf dem Switch angezeigt. ●

Überprüfen Sie im Menü UCS-C-Server CIMC HTTP, ob: NIV ist auf dem Adapter aktiviert.

Auf dem Adapter wird eine Anzahl von VM-FEX-Schnittstellen konfiguriert, die nicht null sind.

Adapter-Failover ist auf der VNIC aktiviert.

Der UCS-C-Server wurde neu gestartet, nachdem die obige Konfiguration vorgenommen wurde.

• Ethernet-Schnittstellen sind nicht online.

Überprüfen Sie, ob VIF\_CREATE in diesem Befehl angezeigt wird:

# **show system internal vim info logs interface veth 1** 03/28/2014 16:31:47.770137: RCVD VIF CREATE request on If Eth1/32 <<<<<<< 03/28/2014 16:31:53.405004: On Eth1/32 - VIC CREATE sending rsp for msg\_id 23889 to completion code SUCCESS 03/28/2014 16:32:35.739252: On Eth1/32 - RCVD VIF ENABLE. VIF-index 698 msg id 23953 VIF\_ID: 0, state\_valid: n, active 03/28/2014 16:32:35.802019: On Eth1/32 - VIC ENABLE sending rsp for msg\_id 23953 to completion code SUCCESS 03/28/2014 16:32:36.375495: On Eth1/32 - Sent VIC SET, INDEX: 698, msg\_id 23051, up, enabled, active, cos 0VIF\_ID: 50 vlan: 1 rate 0xf4240, burst\_size 0xf 03/28/2014 16:32:36.379441: On Eth1/32 - RCVD VIC SET resp, INDEX: 698, msg\_id 23051, up, enabled,active, cos 0, completion code: 100

Wenn VIF CREATE nicht angezeigt wird oder der Switch nicht ordnungsgemäß reagiert, führen Sie die folgenden Schritte aus:

Überprüfen Sie in vCenter, ob der DVS-Switch ordnungsgemäß mit zwei physischen Uplinks für den ESX-Host konfiguriert wurde (klicken Sie mit der rechten Maustaste auf den DVS-Switch > Hosts verwalten > Physische Adapter auswählen).

Überprüfen Sie in vCenter, ob VMNIC das richtige Netzwerklabel/Portprofil ausgewählt hat (klicken Sie mit der rechten Maustaste auf VM > Einstellungen bearbeiten > klicken Sie auf Netzwerkadapter > aktivieren Sie das Netzwerklabel).

Die SVS-Verbindung mit vCenter ist nicht online. ●

Wie in Schritt 12 im vorherigen Abschnitt gezeigt, können Sie mithilfe dieses Verfahrens

überprüfen, ob der Nexus 5000 mit vCenter verbunden war:

Überprüfen Sie in vCenter, ob der DVS in der Netzwerkansicht angezeigt wird.

Überprüfen Sie auf dem primären Nexus 5000 VPC, ob das SVS verbunden ist (verwenden Sie den Befehl show svs connection).

Falls die Verbindung nicht hergestellt wird, überprüfen Sie Folgendes:

Die SVS-Konfiguration ist auf beiden VPC-Peers identisch.

VPC wird initialisiert und die Rollen sind korrekt eingerichtet.

Das XML-Zertifikat für den primären VPC-Switch wird in vCenter installiert.

Für den primären VPC-Switch ist "Connect" im Konfigurationsmodus "SVS connection" konfiguriert.

Der Name des Rechenzentrums entspricht dem für vCenter verwendeten Namen.

Der Befehl SVS remote konfiguriert das richtige VRF (Virtual Routing and Forwarding), und der Switch verfügt über IP-Verbindungen zur vCenter-IP-Adresse.

Wenn alle diese Bedingungen erfüllt sind, die SVS-Verbindung aber immer noch nicht erfolgreich ist, holen Sie diese Ausgabe ein und wenden Sie sich an das Cisco Technical Assistance Center (TAC):

**show msp port-profile vc sync-status show msp internal errors show msp internal event-history msgs show vms internal errors show vms internal event-history msgs**

Der Nexus 5500-Switch ist nicht über HTTP erreichbar. ●

Überprüfen Sie, ob das http-Serverfeature aktiviert ist:

```
n5k1# show feature | i http
http-server 1 disabled
n5k1# conf t
Enter configuration commands, one per line. End with CNTL/Z.
n5k1(config)# feature http-server
n5k1(config)#
```